# **GLORIES OF ACCOUNTING, SUBSCULPTURE 5**

**BY RAFAEL LOZANO-HEMMER**

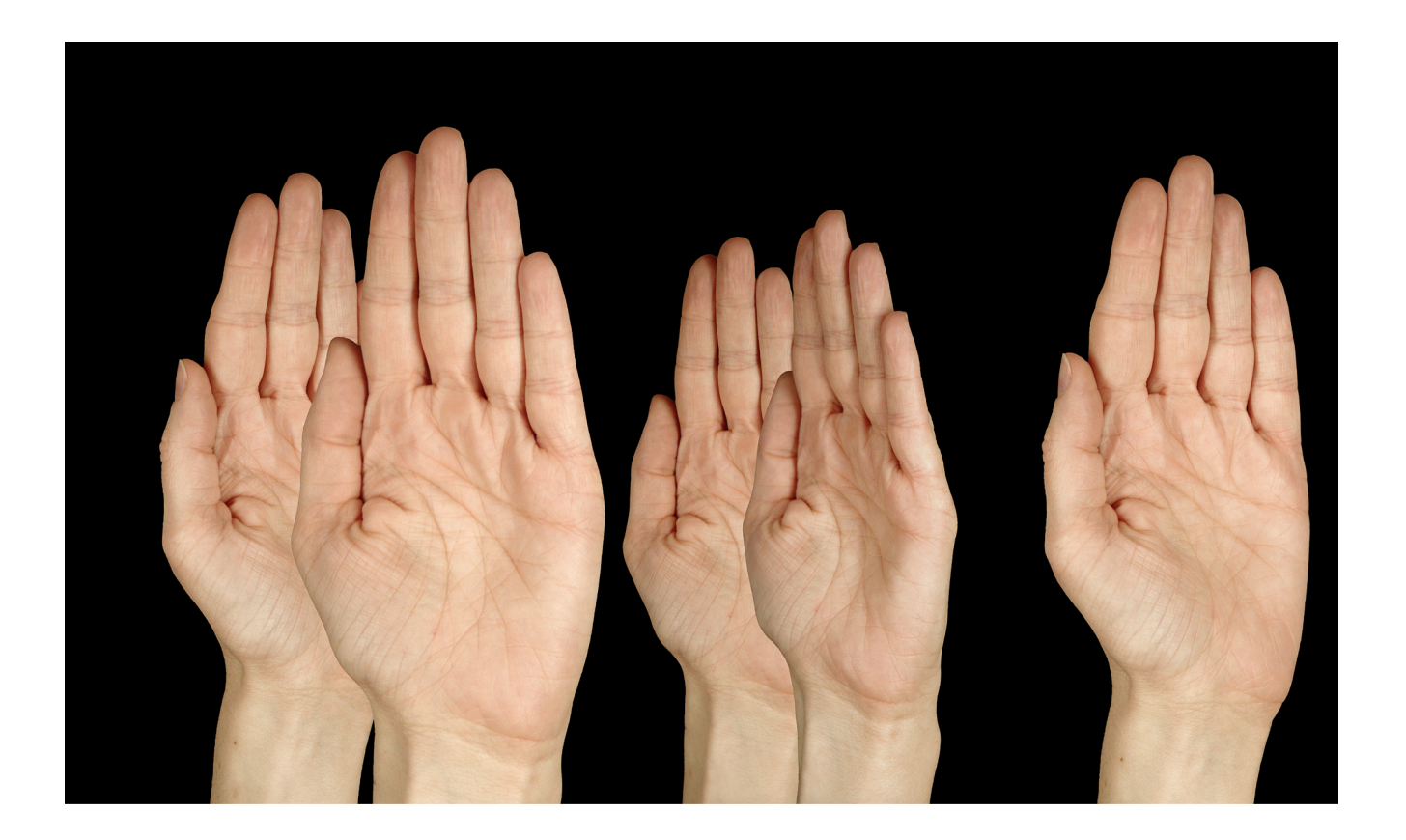

# **TABLE OF CONTENTS**

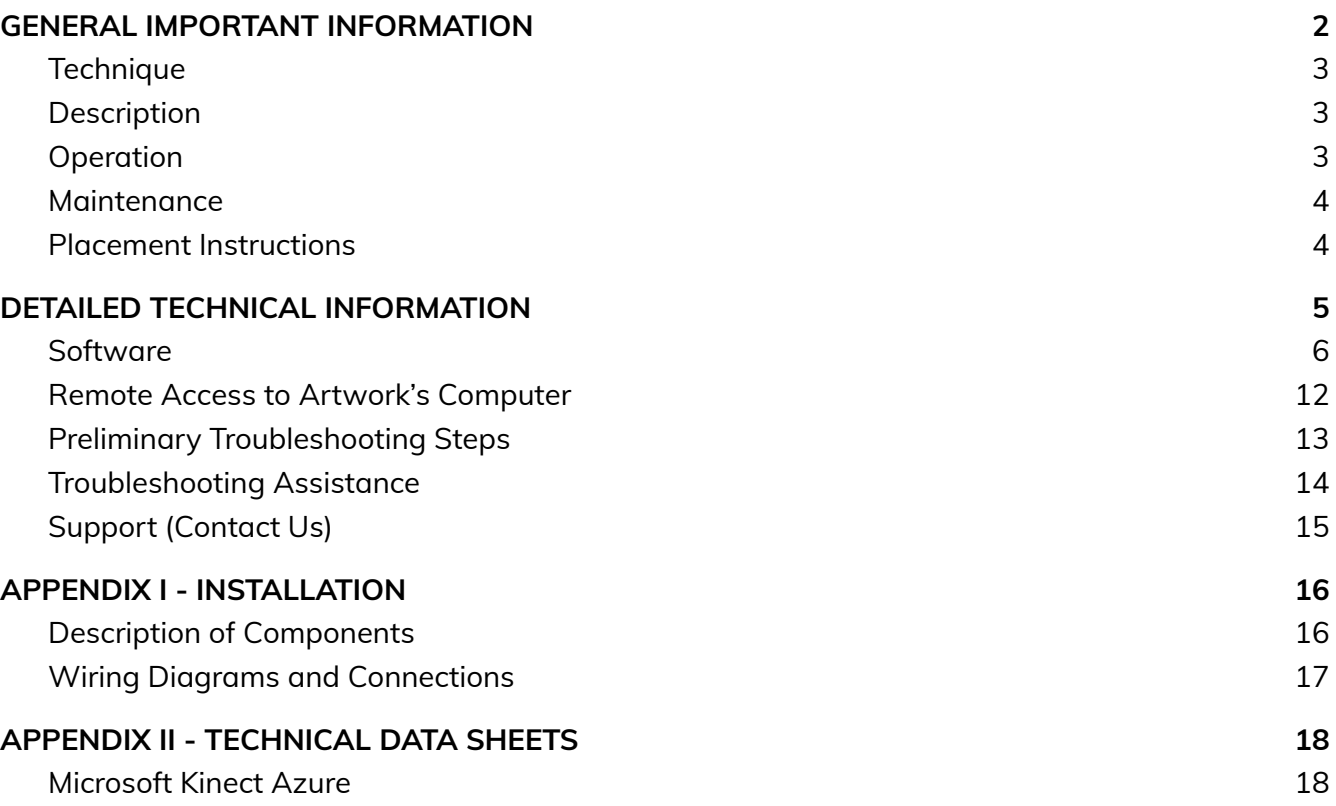

# <span id="page-2-0"></span>**GENERAL IMPORTANT INFORMATION**

**This short section must be read for proper operation.**

# **GLORIES OF ACCOUNTING, SUBSCULPTURE 5 (2005)**

#### **BY RAFAEL LOZANO-HEMMER**

#### <span id="page-3-0"></span>**Technique**

Computer, depth sensor camera, displays (monitor or projector).

#### <span id="page-3-1"></span>**Description**

Glories of Accounting is an interactive installation with a surveillance system that detects the position of the public in the exhibition room. When someone walks into the room, large hands appear on the screen automatically. The hands rotate along the forearm axis, following the visitor with the open palms always facing him or her. As more people enter the room, more hands appear, and each hand follows a member of the public. Ultimately, the piece is a visualization of electronic detection, using a metaphor that signifies both distance (as in a "stop" gesture) and inclusion (as in the expression "show of hands").

### <span id="page-3-2"></span>**Operation**

*Please refer to Appendix I - [Installation](#page-16-0) for detailed system information and wiring diagram.*

- 1. Connect the computer, the depth sensor and the display(s) to electrical power. Use the supplied power cables.
- 2. To turn the piece ON, press the power button on the computer for one second, then release it. Important note: *please do not push the button again as this will shut down the piece*. Wait at least two minutes before pressing it again, as the computer might need this long to reboot. After two minutes (or less), you should see the piece. Since this artwork is installed on a PC system, the computer Bios *could* be set on a schedule, but this setting wouldn't be handled by the studio. Another way to schedule the artwork display would be to use monitor(s)/projector(s) schedule settings.
- 3. To turn the piece OFF, press the power button on the computer button.
- 4. If the piece doesn't start within two minutes, try turning on the piece again. If it still doesn't turn on, then hold the power button all the way down for 10 seconds. Then, wait at least three seconds, then press the power button all the way down for one second, and you should be up and running again.

#### <span id="page-4-0"></span>**Maintenance**

Please do not clean depth sensor camera surfaces with Windex or soap. Use a lint-free cloth and LCD screen liquid cleaner, such as Kensington Screen Guardian found in most computer stores. While cleaning the depth sensor, avoid applying too much pressure onto its surface, to prevent scratching the plastic, or causing the depth sensor to swivel as it could misalign the artwork.

The metal support structure can be cleaned with regular all-purpose cleaner. Do not use harsh cleaners or rough sponges.

We recommend cleaning the piece at least every two months.

#### <span id="page-4-1"></span>**Placement Instructions**

The placement of the artwork depends on the venue space and display(s) dimensions. Discussions should be held between the studio and collector or institution prior to installation. Generally, the displays would have their vertical centre aligned at 150cm (59") from the floor. Depth sensor should be installed above displays.

The depth sensor should be centered with the horizontal center of display(s) set and its front face requires to be parallel to the display(s) plane. If the depth sensor cannot be centered on the display(s) center, the software can be set to compensate for it, but keep in mind the misalignment would be perceptible.

The following paragraph only applies if your depth sensor camera is a Kinect Azure. If the Kinect can be partially nestled into the wall, it should be installed so that the bottom of the Kinect sits on top of the display(s) and should have its front face aligned on the front face of the display(s). If it's not possible to nestle in the wall, the Kinect should be installed on its surface mount bracket, at least 30cm (12") away from display(s)' top edge, but shouldn't be higher than 225cm (88") away from floor to ensure proper skeleton tracking for better artwork reaction. The Kinect being installed higher would result in losing shorter people's tracking (such as kids) when they're getting close to display(s).

# <span id="page-5-0"></span>**DETAILED TECHNICAL INFORMATION**

#### <span id="page-6-0"></span>**Software**

The runtime mode of the software displays a black background, fullscreen, with hands reacting to the presence of people in front of the artwork. To adjust settings, use the keyboard and press the ALT + G combination to gain access to the GUI menu. To quit the software, press the Escape key and close the Touch Player software.

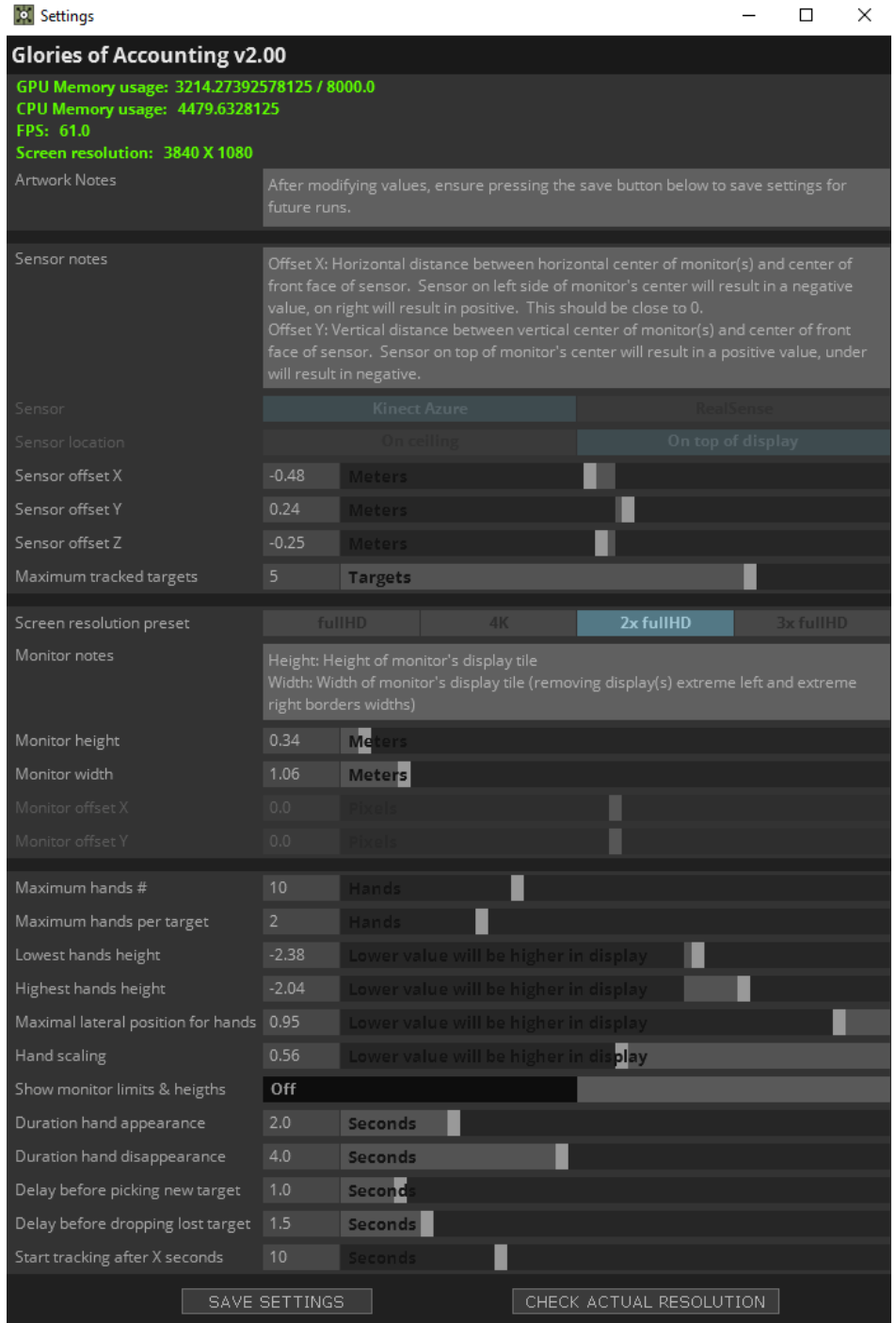

#### **General and Sensor Settings**

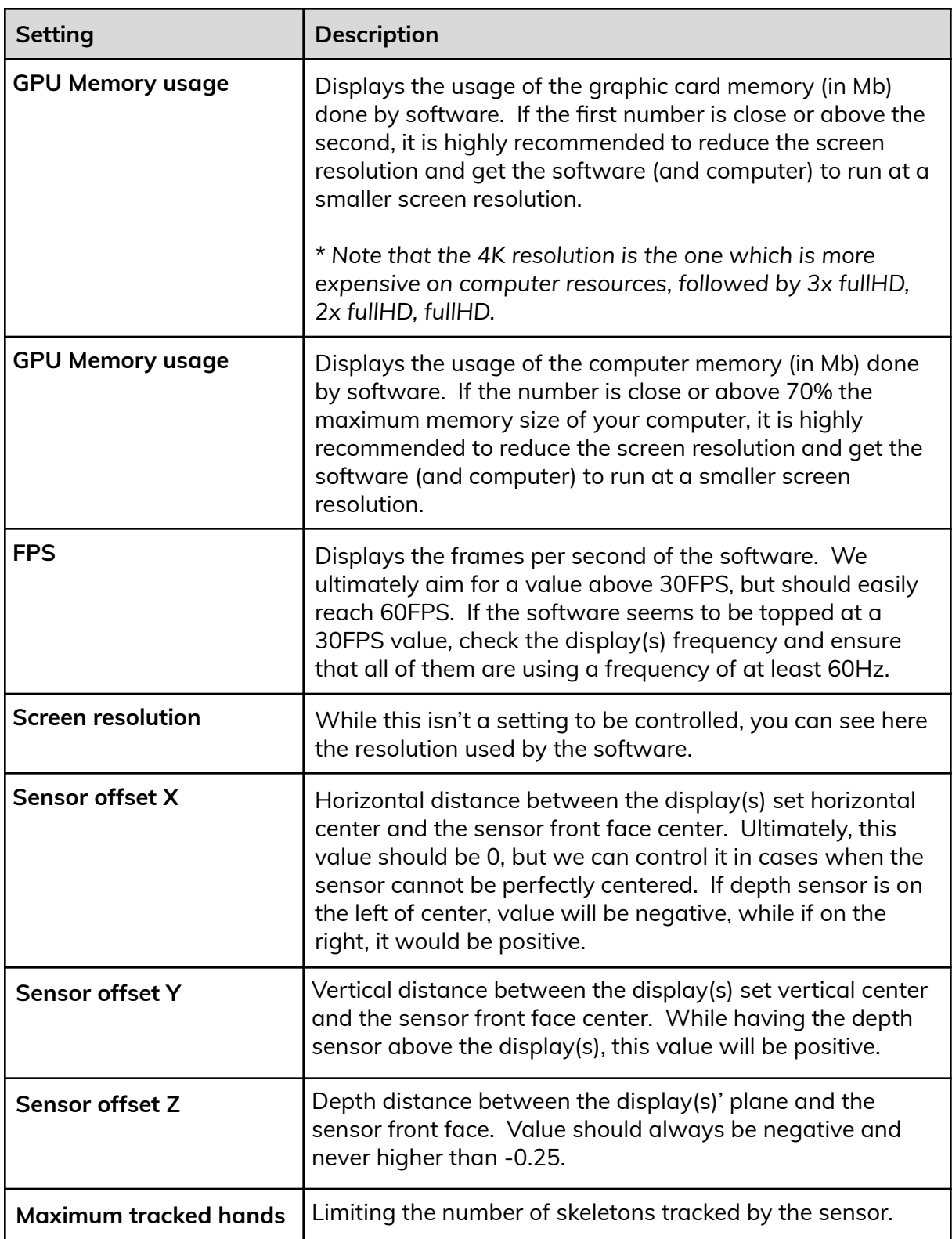

#### **Monitor Settings**

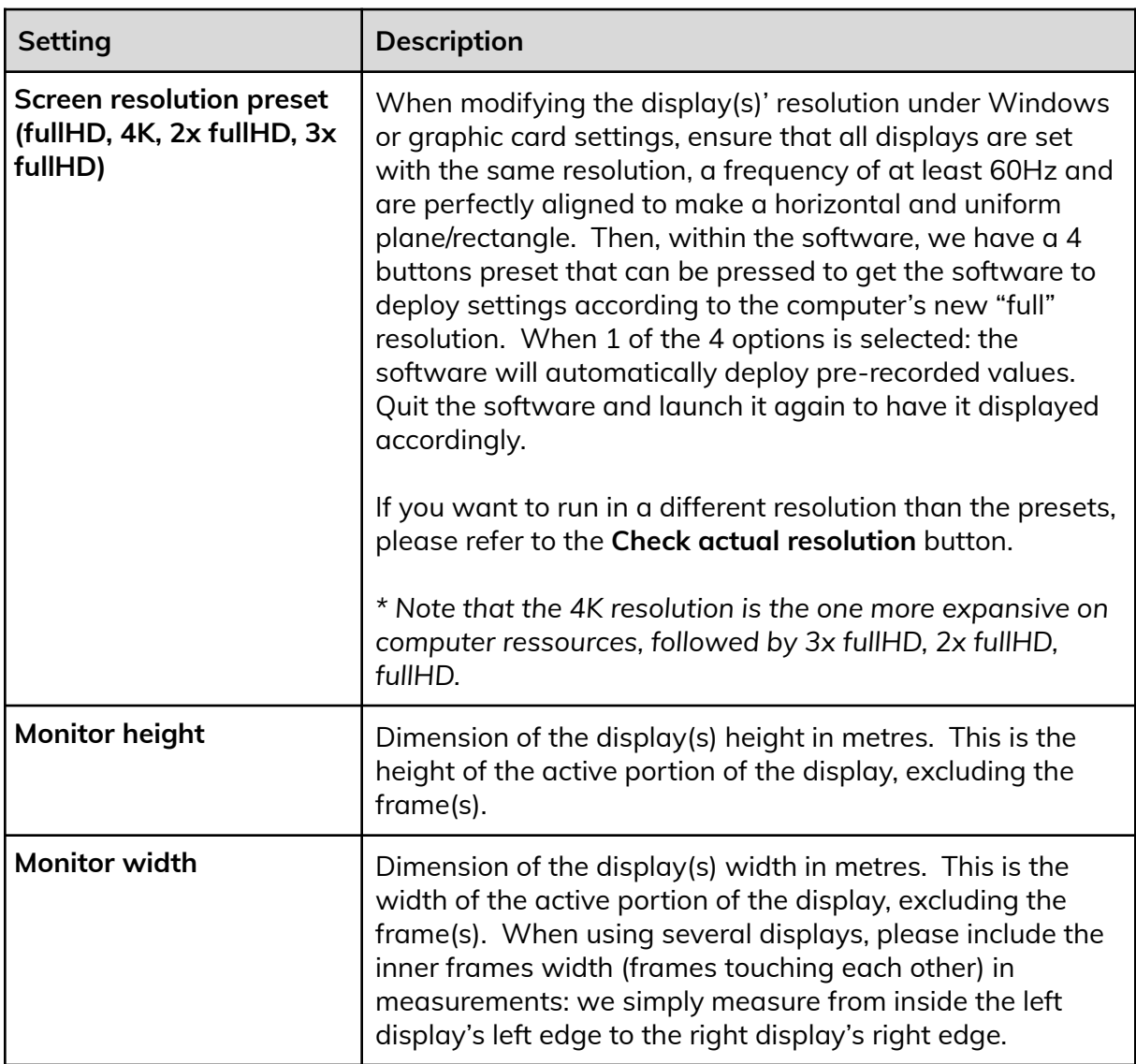

### **Software Reaction Settings**

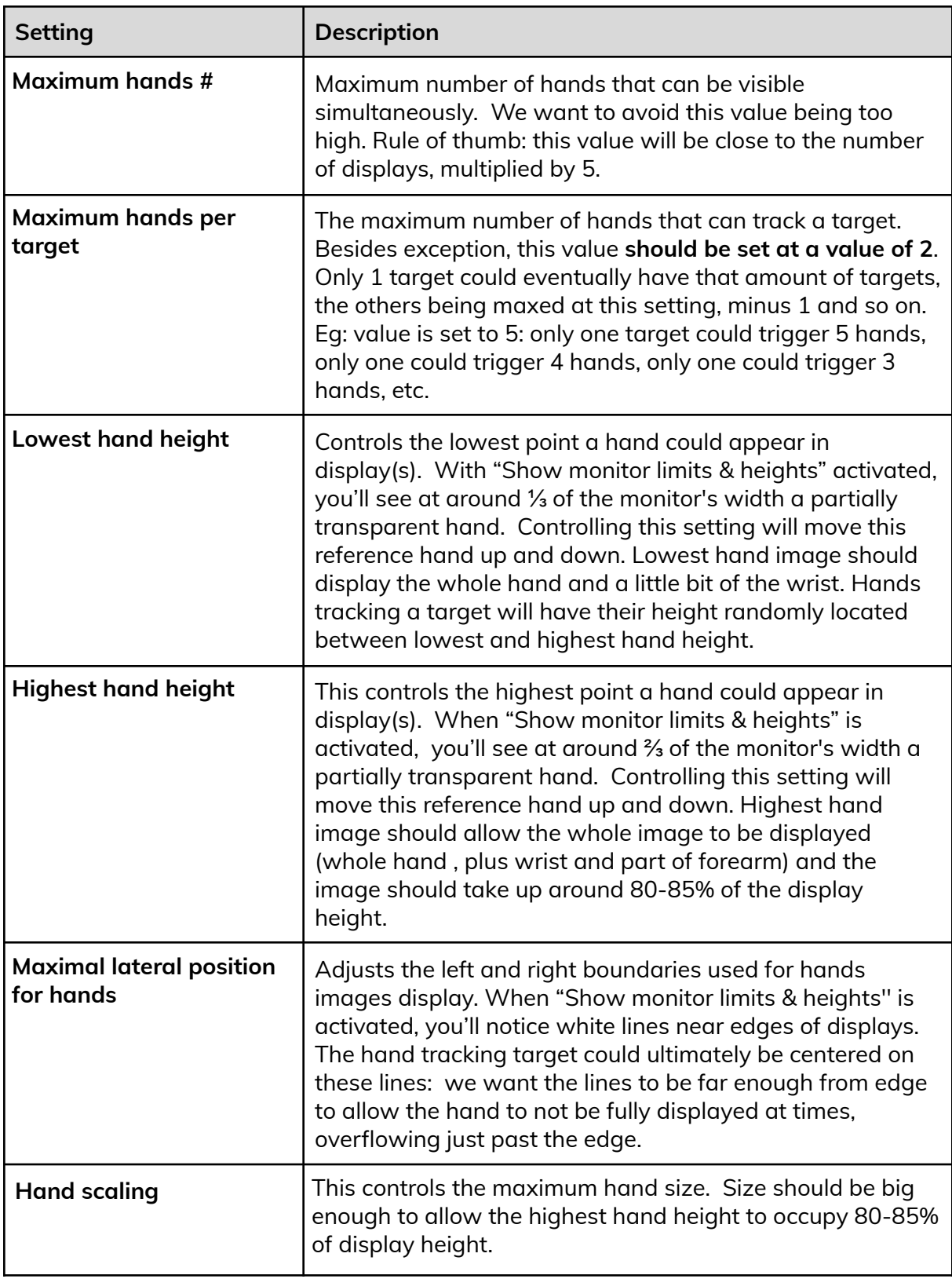

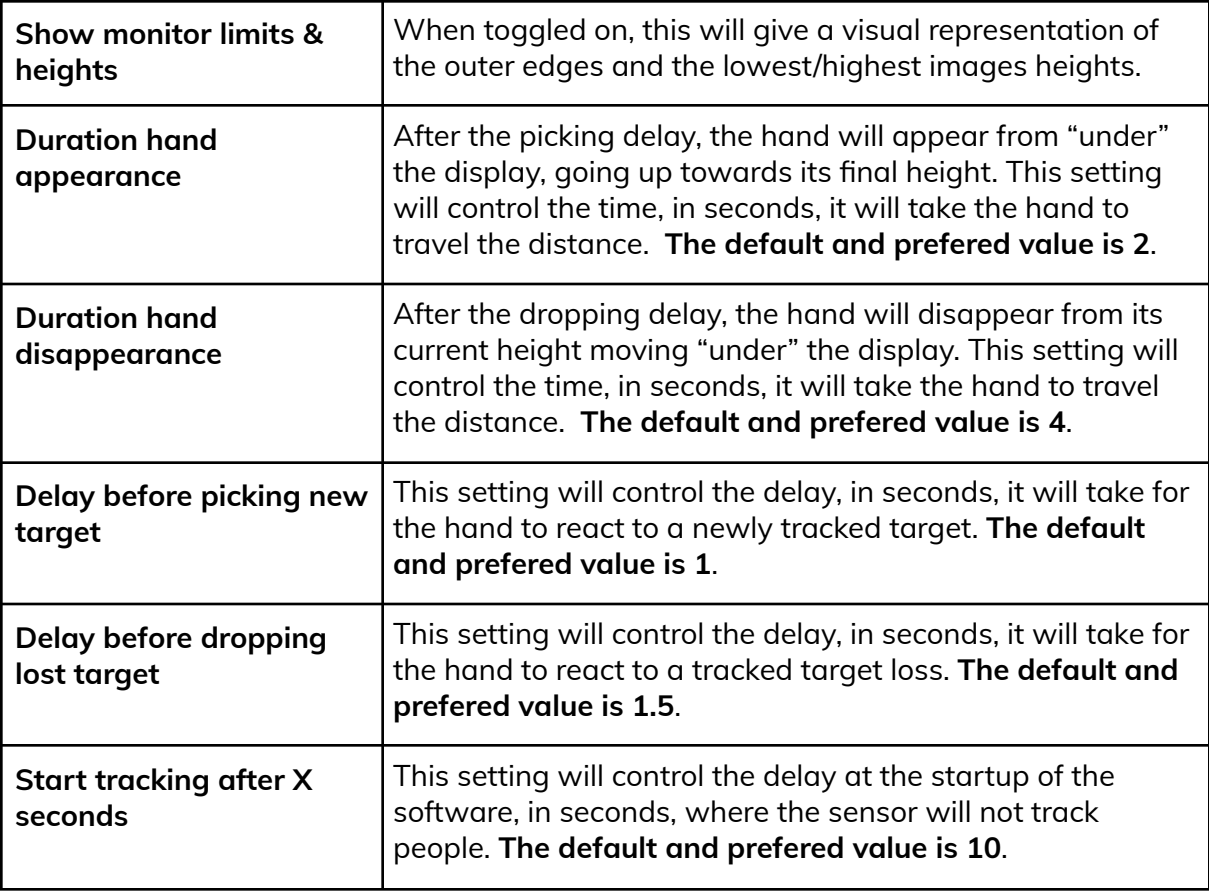

#### **Control buttons**

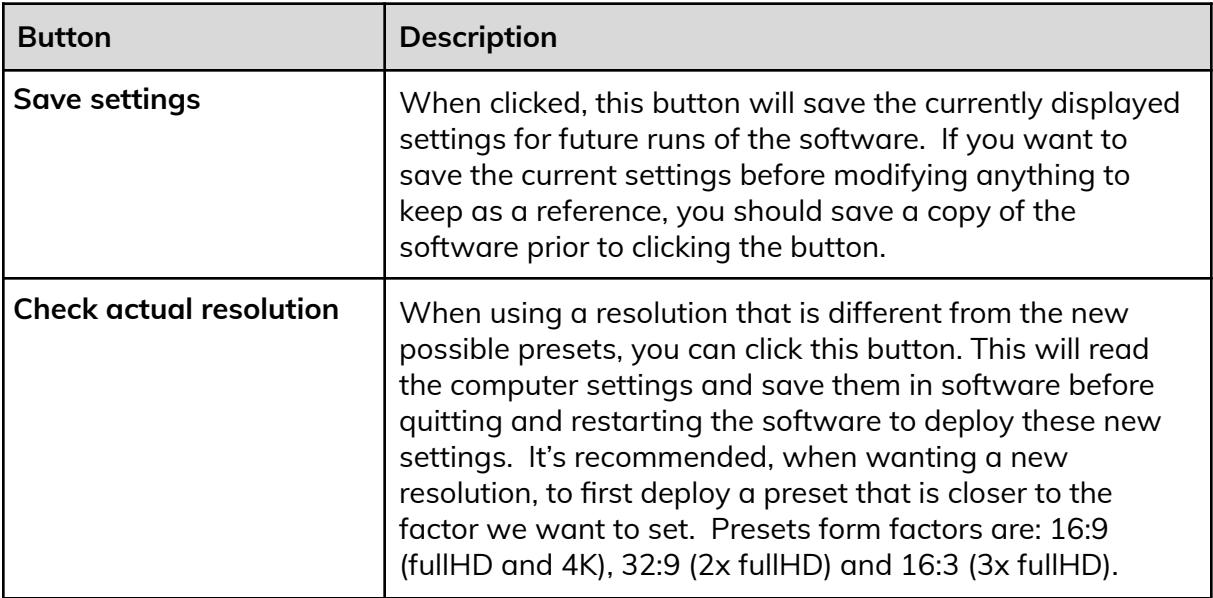

#### **Show monitor limits & heights**

When this setting is set to **On**, the software will display the left and right edges up to where the hands could be horizontally aligned while tracking a target, plus 2 dimmer hands showing the lowest hand height and the highest hand height (respectively at ⅓ and ⅔ of monitor's width), as shown in the following image.

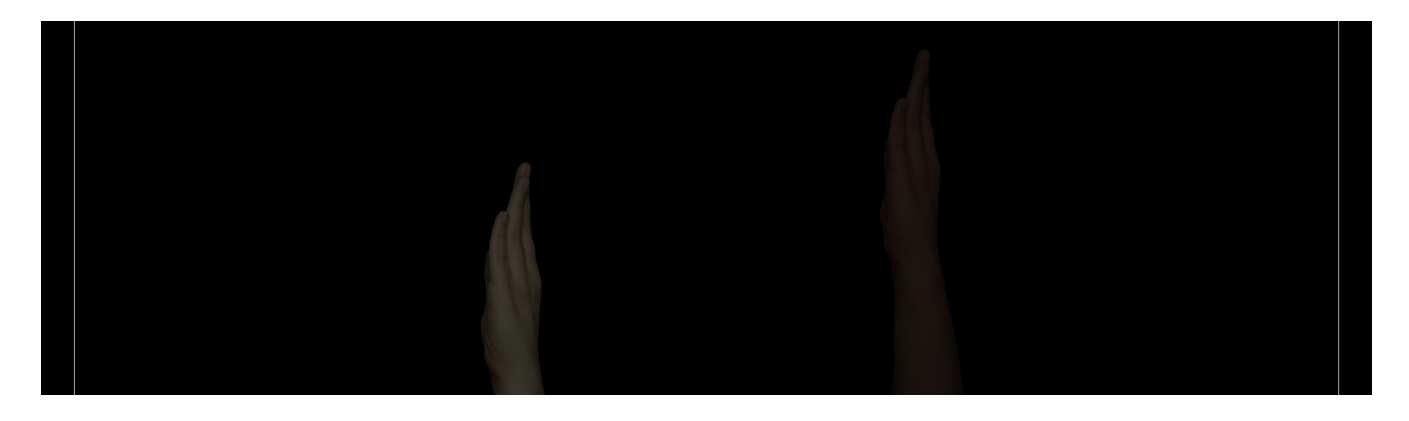

#### <span id="page-12-0"></span>**Remote Access to Artwork's Computer**

There is a software installed on the computer running this artwork that allows the studio to connect remotely to the artwork. This feature is helpful when you require assistance from the studio, as we can remotely connect to it, do a quick inspection, and conduct a debugging session of your components, if needed. In order to enable this feature, the computer has to be connected to the internet at all times. Depending on the computer's operating system (Windows 7/8/10, OSX), the procedure to set the computer online will vary. Please look online for tutorials, if necessary.

### <span id="page-13-0"></span>**Preliminary Troubleshooting Steps**

#### **After pressing the power button, when nothing seems to happen.**

Do you hear any sound coming from the computer? If so, the computer is running and the projector should display the piece shortly. If not, check that the display(s) is(are) powered and try to turn it(them) on with a remote control. Also, check that the display(s) source is set to the same port where the cable is plugged in (usually HDMI but could be DVI, DisplayPort, SDI, VGA, etc.)

#### **There is no hand reacting to anyone in front of the artwork.**

Ensure the sensor is well connected to power and to the computer. You might be able to see a small led light on the sensor front face that should tell you the sensor is well connected.

#### **The software interaction is slow or delayed.**

A few things could produce a jittery or slow/delayed software reaction.

First, fully quit the software (and Touch Player) and ensure that the display(s) resolution settings in Windows (or graphic card controls) use(s) a resolution and frequency of at least 60Hz. The software relies on this spec to pace its speed.

Then, start the software again and look at the reactions. If it is still jittery or slow, go to the settings menu and look at the yellow details: if any of the CPU/GPU values are excessive, you might want to give a shot at reducing the resolution of the software using the presets (4K -> 3x fullHD -> 2x fullHD -> fullHD). Rendering a smaller resolution should free up RAM and GPU resources and ensure a more fluid experience.

#### <span id="page-14-0"></span>**Troubleshooting Assistance**

Prior to contacting the Antimodular Studio with a problem about your artwork, please ensure that you went through the preliminary troubleshooting steps outlined in the previous section.

**The troubleshooting process will vary depending on the problem. In order to make the process easier, it is recommended that you collect and send the following information to the studio:**

- Date and time when the problem first happened;
- Description of the problem;
- Actions taken so far and conclusions;
- Detailed photographs (or videos) displaying the problem;
- Detailed photographs (or videos) of the suspected faulty component;
- Detailed photographs (or videos) of the whole artwork and its surroundings;
- Personnel involved.

### <span id="page-15-0"></span>**Support (Contact Us)**

If you would like support for the piece, please feel free to call Lozano-Hemmer's studio in Canada:

Antimodular Research 4060 St-Laurent, studio 107 Montréal Québec H2W 1Y9 Canada Tel 1-514-597-0917 Fax 1-514-597-2092 info@antimodular.com [www.antimodular.com](http://www.lozano-hemmer.com/)

# <span id="page-16-0"></span>**APPENDIX I - INSTALLATION**

### <span id="page-16-1"></span>**Description of Components**

This artwork requires the following components:

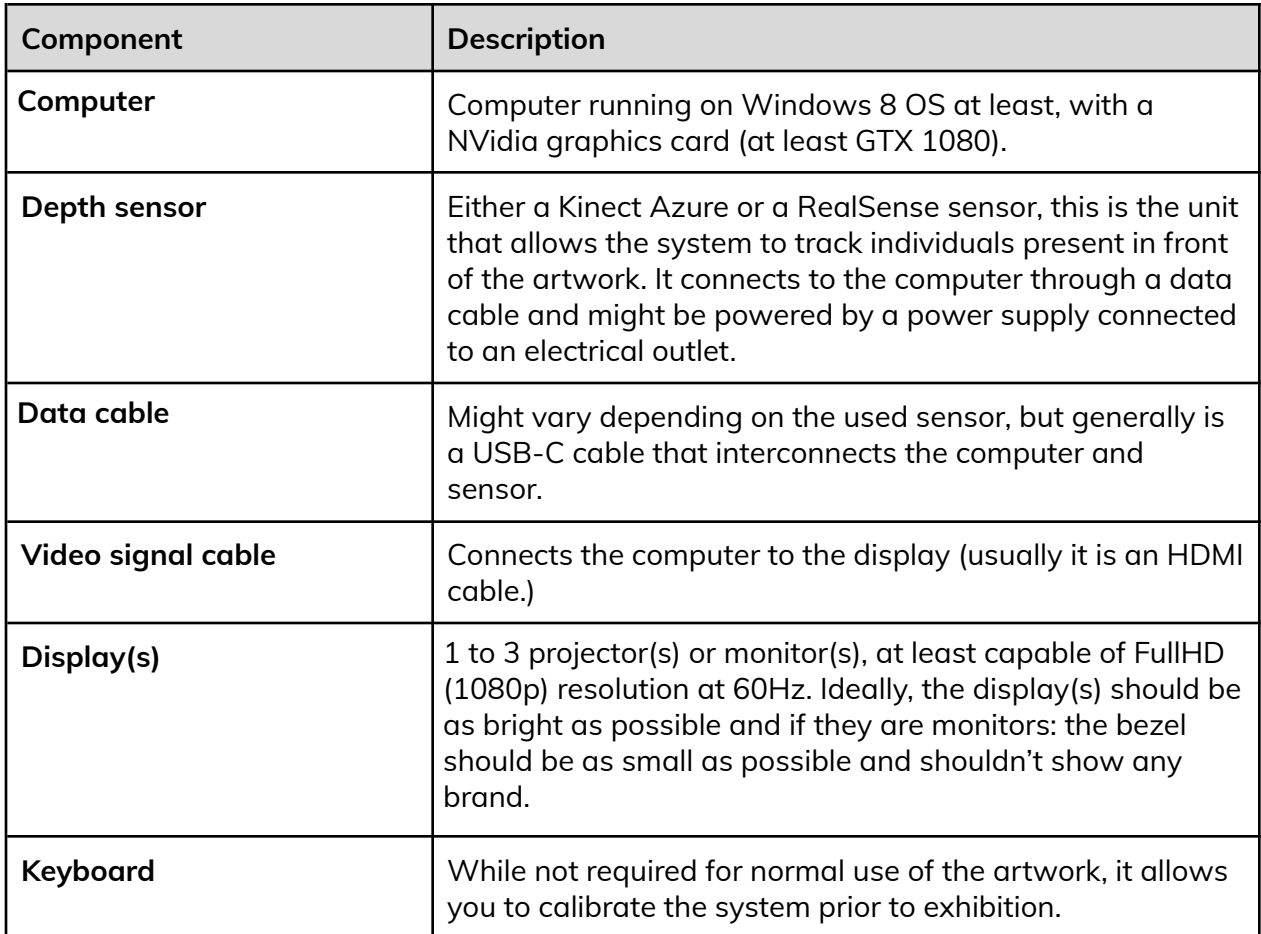

## <span id="page-17-0"></span>**Wiring Diagrams and Connections**

In order for the piece to run properly, the computer should be connected according to the following diagrams.

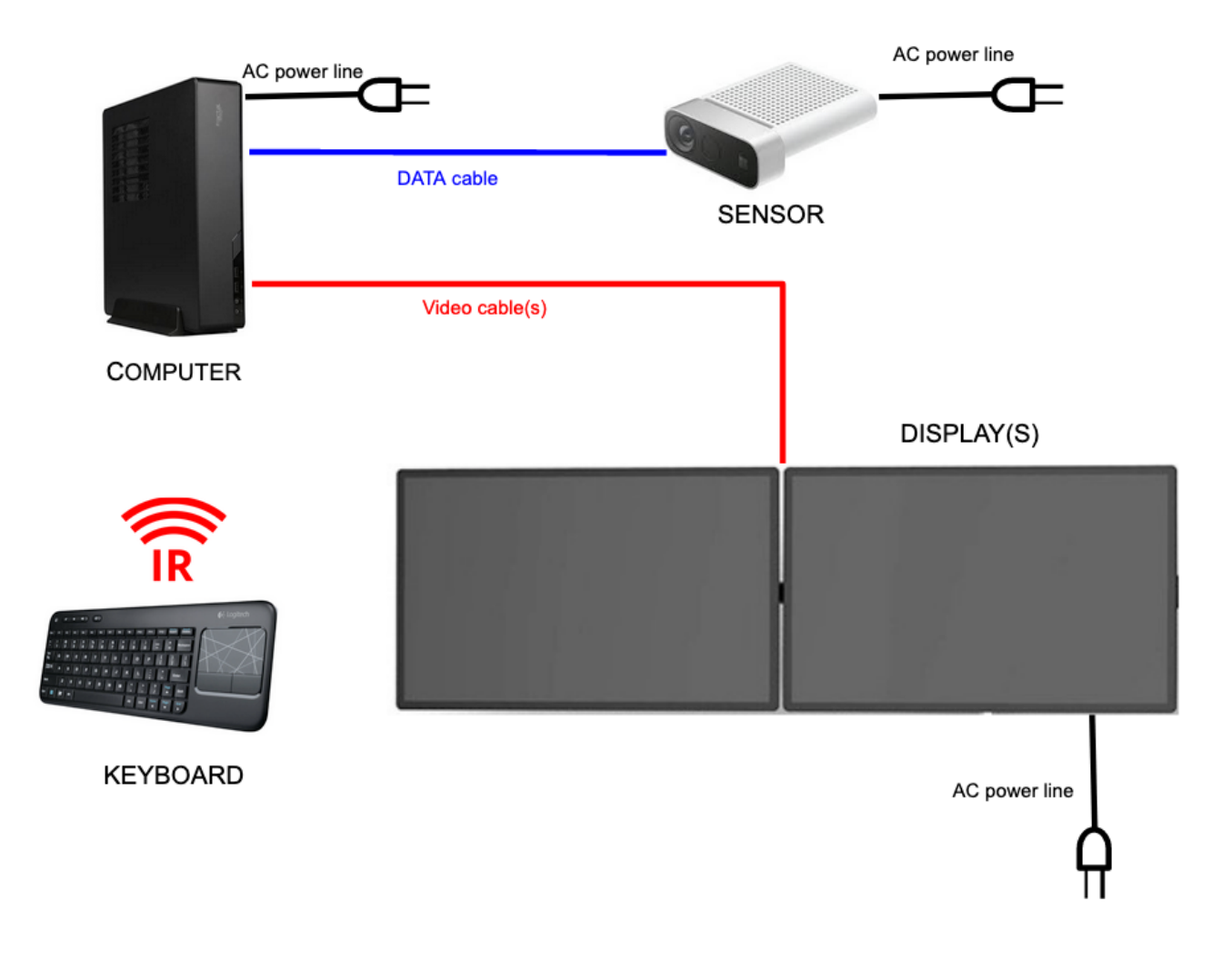

# <span id="page-18-0"></span>**APPENDIX II - TECHNICAL DATA SHEETS**

### <span id="page-18-1"></span>**Microsoft Kinect Azure**

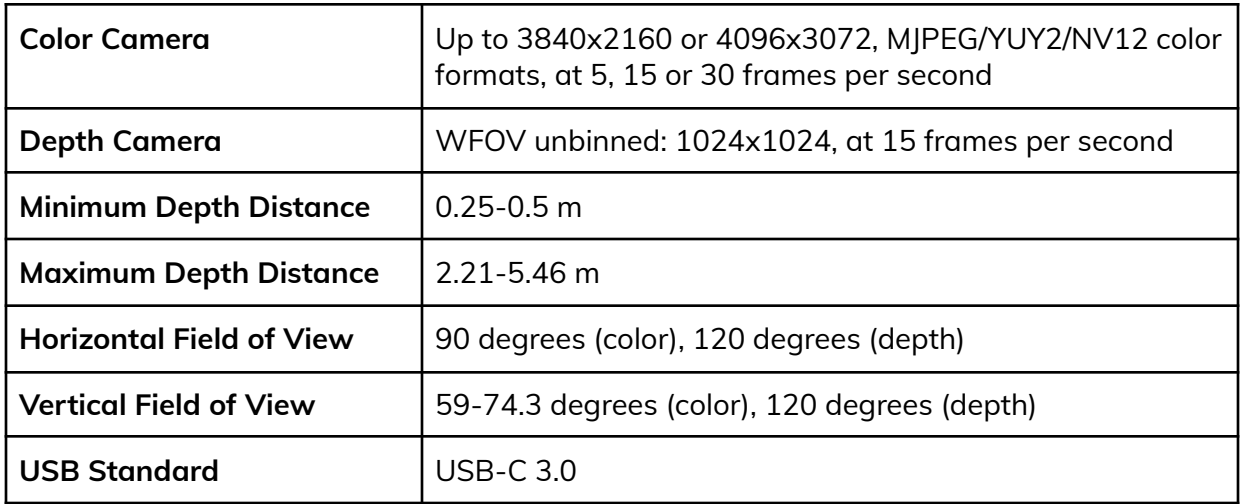